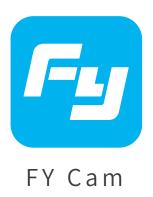

# APP User Manual

Applicable to

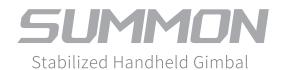

# Synopsis

FY Cam is developed for SUMMON/SUMMON+ 3-Axis handheld gimble camera which is manufactured by Feiyu Tech, users can perform following functionalities via this app:

- 1. Video recording or shot photos
- 2. Camera directioning
- 3. Camera parameter configuration
- 4. Photo/video browsing, downloading and SNS sharing.

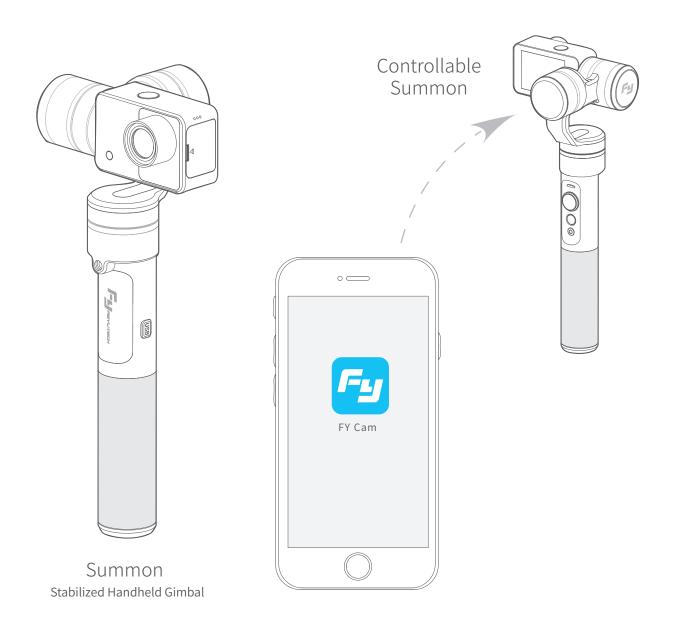

Download and install FY Cam App

## —, Download and install FY Cam App

IOS Start "App Store" on your iphone, Search "FY Cam", found "FY Cam" APP and install it.

Android 打开飞宇官方网站 http://www.feiyu-tech.com ,通过 Summon | 魅眼产品页面下载 Summon (魅眼) APP 软件,并安装。

## 二、Connecting App

1. Switch on camera's WiFi: While Camera Menu is not showing on the screen, press and hold the "mode" button until the camera screen shows "Wifi opende", then the Wifi name and pass word will be display on the camera's screen.

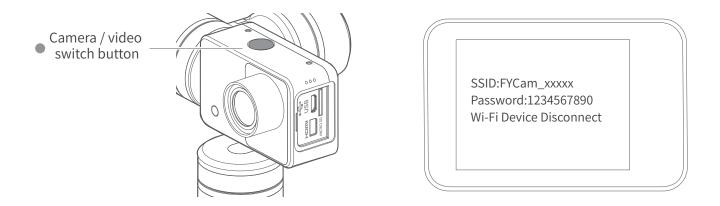

2. Switch on your handset's WiFi, choose the WiFi name shown on camera's screen, input the password shown on camera's screen and then connnect. Password:1234567890 Wi-Fi Device Disconnect (SSID:FYCam\_xxxxx)

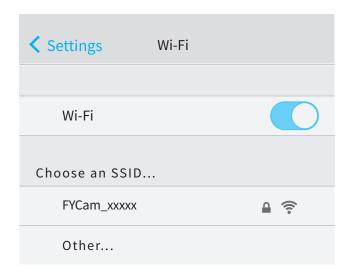

3. Start "FY Cam", the app will connect to Camera automatically.

Introduction and setting of APP

# 三、Introduction and setting of APP

The camera will be set to video mode when connected with app.

## Video mode

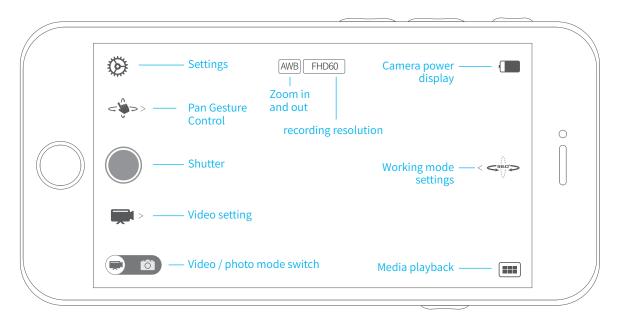

Tap the "Video /photo mode switch" button to switch to photo mode

### Camera mode

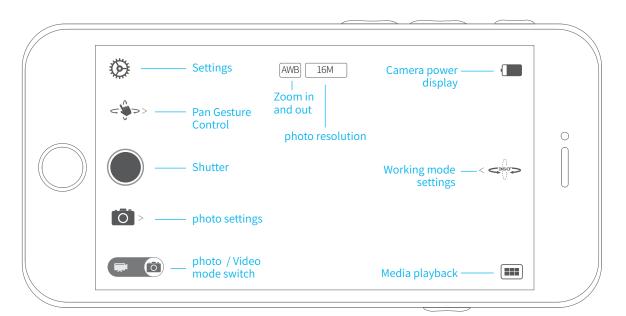

APP function introduction

## APP function introduction

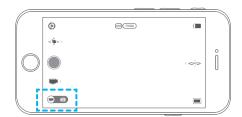

• Video / take photo mode switch

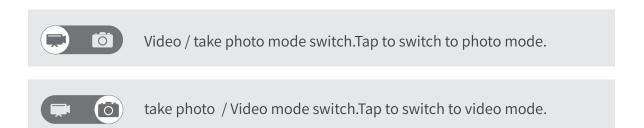

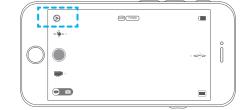

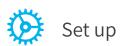

| White balance        | Set the screen white balance option, the default is "automatic"             |  |  |
|----------------------|-----------------------------------------------------------------------------|--|--|
| Power frequency      | Set the power frequency, the default is "50HZ"                              |  |  |
| Date stamp           | Set the video or photo display date and display format, the default is off' |  |  |
| Formatting           | SD card format                                                              |  |  |
| Slow motion function | Setting whether to use slow motion, the default is "close"                  |  |  |
| Up and down          | Setting the back screen display is inverted, the default is off"            |  |  |
| Camera Wi-Fi         | Settings: setting the Wi-Fi name and password                               |  |  |
| Follow setting       | Set the following speed and follow dead band                                |  |  |
| Application version  | Show the version number of the current program                              |  |  |
| Product Name         | Sisplay camera product number                                               |  |  |
| Firmware version     | Displays the camera firmware version                                        |  |  |

APP function introduction / Resolution Settings

Resolution Settings

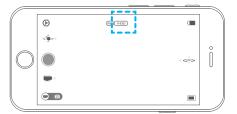

Video resolution

Video mode

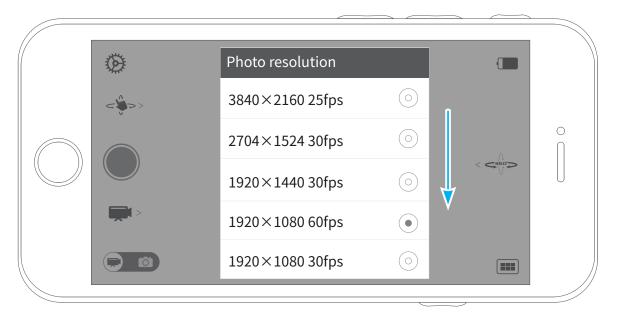

Photo resolution

photo mode

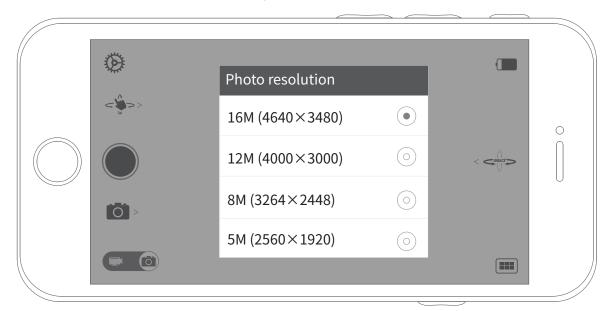

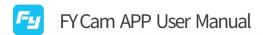

APP function introduction / Pan Gesture Control

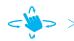

## Pan Gesture Control

Tap the button, the sub menus will pop out

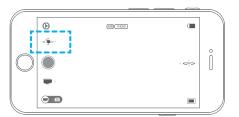

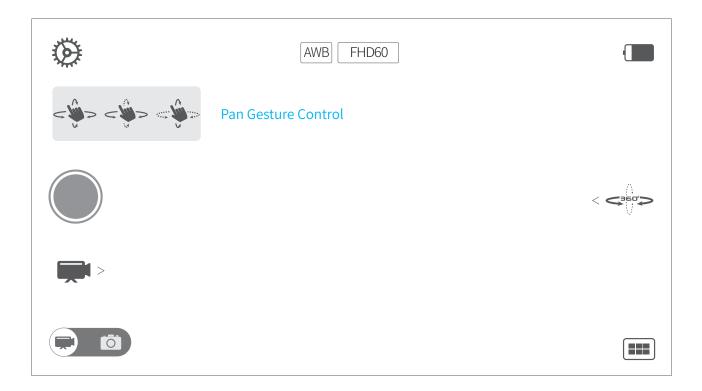

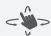

Tilting and Panning control, can be controlled by moving up and down of the device to control the tilting and panning of the gimbal.

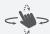

Panning control, can only be controlled by sliding around the device to control the rotation of the gimbal, tilting lock.

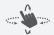

Tilting control, can only be achieved by moving the device up and down to control the rotation of the gimbal tilting, panning lock.

APP function introduction / Camera mode

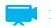

#### Camera mode

Only shown in video mode Tap the button, the sub menus will pop out:

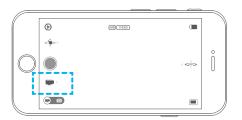

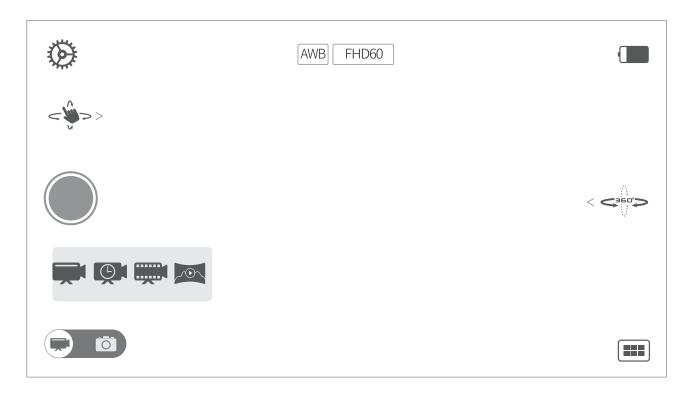

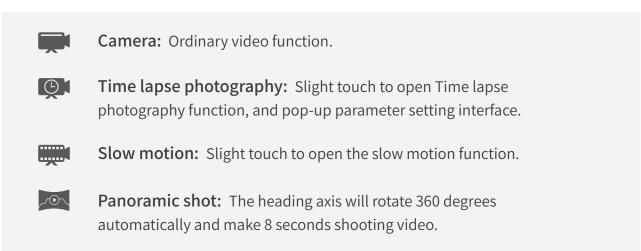

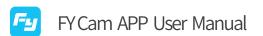

APP function introduction / Time-lapse video settings

# Time-lapse video settings

Choose "time-lapse", the settings page will pop out:

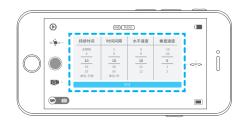

#### Settings page:

| Duration       | Interval       | Horizontal speed | Vertical speed |
|----------------|----------------|------------------|----------------|
| Unlimited<br>5 | 3<br>5         | 8<br>9           | -19<br>-20     |
| 10             | 10             | 10               | 0              |
| 15             | 30             | 11               | 1              |
| 20<br>Unit:Min | 60<br>Unit:Sec | 12               | 2              |

### Confirm

Scroll to change the value of parameters, including duration, interval, horizontal speed and vertical speed

**Duration:** Duration of recording time-lapse video.

interval: Time interval between adjacent frames

Horizontal speed: The speed of rotating lens in horizontal direction.

Positive number means rotating clockwise, negative number means rotating counterclockwise

Vertical speed: The speed of rotating lens in vertical direction.

Positive number means rotating clockwise, negative number means rotating counterclockwise

Click on "Confirm" button to save and quit. Click on shutter button to start recording while the camera is not working in lock mode. (" a " is not shown)

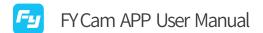

APP function introduction / Choose photo mode

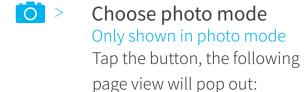

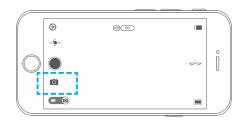

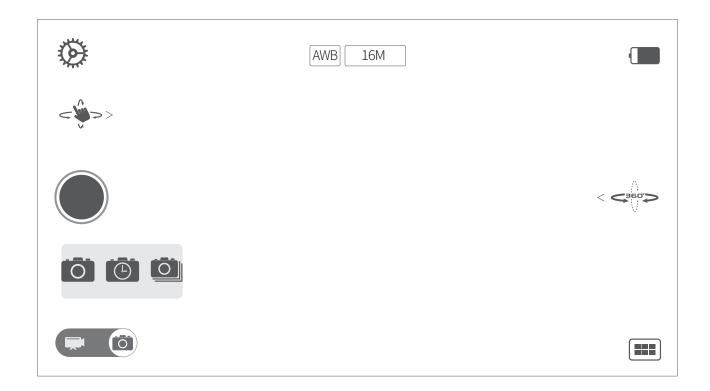

- A single photograph: A single picture.
- Photo shooting: You can set the continuous 3 / 5 / 10 shooting.
- Self timer: You can set 2 seconds / 10 seconds / two shooting.

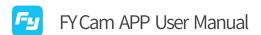

APP function introduction / Choose working mode

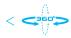

## Choose working mode

Tap the button, the following page view will pop out:

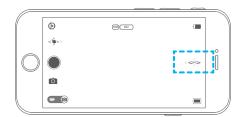

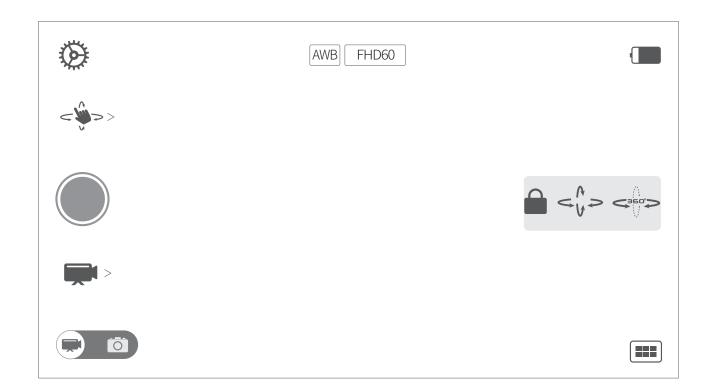

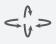

Panning Mode: The camera can move to left or right smoothly along with the handheld moving. The tilting and rolling directions fixed. \* Boot default mode: Panning mode

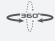

Panning and Tilting Mode: The camera can move to left or right and tilt up and down smoothly along with the handheld moving. The rolling directions fixed.

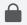

Lock Mode: The camera stays in its current orientation. The panning, tilting and rolling direction are all fixed.

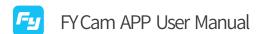

APP function introduction / Media playback

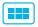

## Media playback

Tap the button, the following page view will pop out:

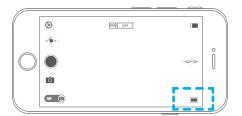

In the page view, you can browse the photos and video save in the camera.

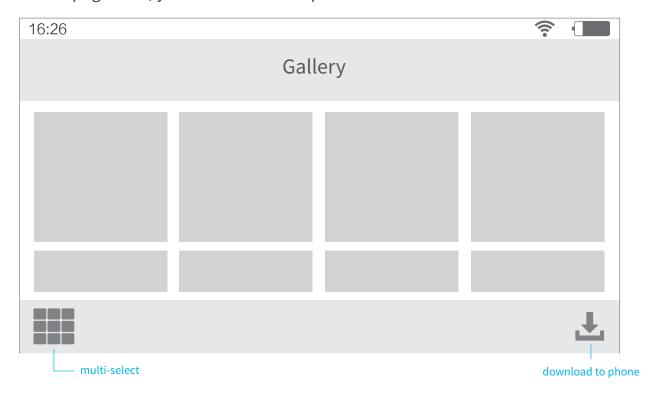

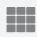

Tap this button to select multiple files.

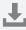

Tap this button to download files.

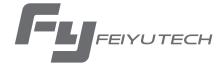

## Create More Possibilities

For more information, please visit our official website: www.feiyu-tech.com Support Email: service@feiyu-tech.com

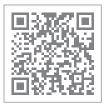

www.feiyu-tech.com